Need to reset your Frontline password? Check your email – you should receive a notification from "Frontline Absence Management." **Please complete this within 48 hours, as the link does expire**. Complete directions are below for setting up the account, and you can view the [QuickStart](https://www.conroeisd.net/wp-content/uploads/2021/01/SubstituteQuickStartGuideEnglish.pdf) Guide as well. You may also want to check your spam folder if you do not see the link.

## **GETTING STARTED**

- 1. You will receive an invitation email to create a Frontline ID account.
- 2. Click "Create a Frontline ID" within the invitation email. This selection takes you to a Sign In page where you must create login credentials in accordance to Frontline requirements.

Note: \*\***DO NOT user your Conroe ISD email! (i.e. [yourname@conroeisd.net\)](mailto:yourname@conroeisd.net)\*\*** *Frontline reads these emails as full-time employee emails; this will sever your account as a substitute. Only use your personal email when setting up information for Frontline.*

3. NOTE: If you worked previously as a substitute, **this new login replaces your former login credentials**. Do NOT sign into Frontline directly – this will also sever your account. You should only login via the SSO (single [sign-on\)](https://sso.conroeisd.net/) Portal for CISD.

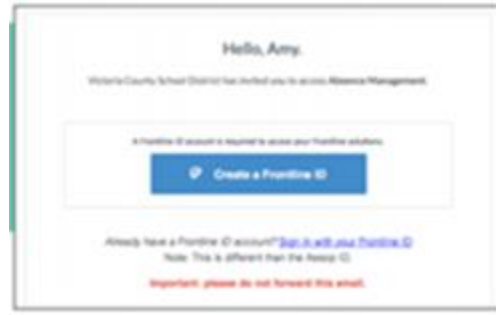

## **CREATING AN ACCOUNT**

- 1. Your new username must contain 1 alphabet character and at least 4 total characters. (You can potentially use your email address, or your first initial and last name -- i.e. *jsmith*)
- 2. The password must have 1 alphabet character, 1 number or special character, and 8 total characters.
- 3. Include an email address to provide a means for password recovery and click the checkbox to accept the terms and conditions.
- 4. Once you are finished, click "Create Frontline ID." The system signs you in with your new username and password and requires these credentials for any future logins.

## **LOG-IN TO YOUR ACCOUNT**

Sign in to your Frontline account ONLY through the CISD website and the SSO [\(single](https://sso.conroeisd.net/) signon) [Portal.](https://sso.conroeisd.net/) Use your district username and password (the same one you use to login to district computers or access email). If you have issues with your district log-in, visit the [technology](https://www.conroeisd.net/department/technology/) page to reset your password.

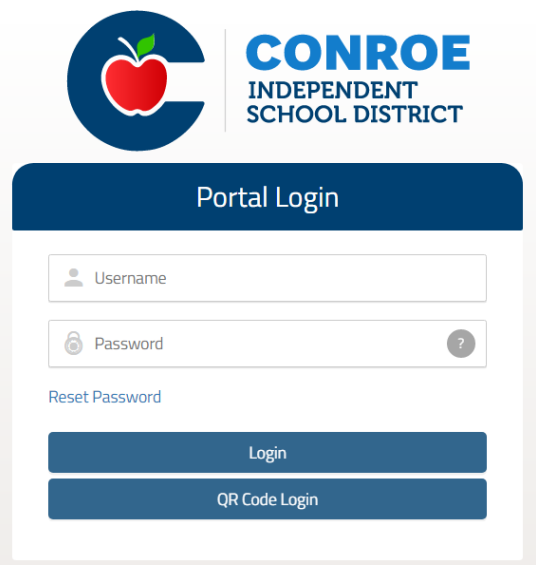

Once you can access Frontline through the SSO, be sure to click on the blue "Frontline Subs and Part-Time" icon - see below.) You can then login to Frontline using the username and password your created above. Just remember that the SSO username/password is NOT the same as the Frontline username/password.

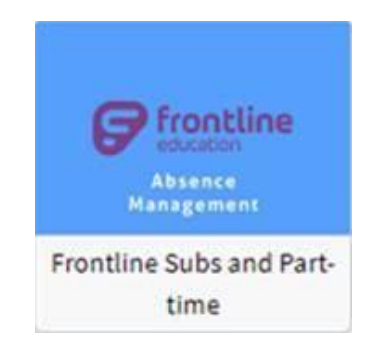

**Please be sure to choose your [preferred](https://www.conroeisd.net/wp-content/uploads/2021/01/Subs-Choosing-Preferred-Schools.pdf) schools**; follow the directions [HERE](https://www.conroeisd.net/wp-content/uploads/2021/01/Subs-Choosing-Preferred-Schools.pdf) carefully. If you do NOT select a school, you will not be able to see available positions at that school, and they will not be able to choose you for jobs